## **How Do I Access New Student Orientation?**

Associate in Arts and Associate in Science degree-seeking students must complete Part 1: Online Orientation and Part 2: Virtual Orientation.

Note: We recommend that you access your Atlas account and complete online orientation using a MAC or PC (**Canvas**, the online course delivery system, is not compatible with some mobile devices); Chrome and Firefox are the recommended browsers at Valencia College.

## **Part 1: Online Orientation:**

- 1. Log in to your **Atlas** account
- 2. On the **My Atlas** tab, click on **Online Orientation** inside the **New Student Orientation** channel located on the upper left side of your screen. You should see:

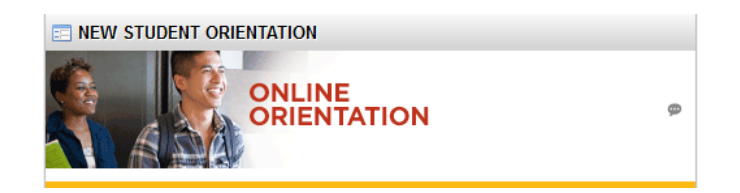

- 3. You will be directed into **Canvas** where you will see the course on your **Canvas Dashboard**:
- 4. Click on the course to launch it.
- 5. You will receive a grade for each section you complete. You must successfully complete each section in order to move on to the next. If you experience an issue moving on to the next section, contact the Atlas Student Help Desk at 407-582-5444 o[r askatlas@valenciacollege.edu.](mailto:askatlas@valenciacollege.edu)
- 6. Once you have completed online orientation please wait up to 24 hours before attempting to sign up for Part 2: On-Campus Orientation.

If you do not see the **New Student Orientation** channel on your **My Atlas** tab you may access Part 1: Online Orientation as follows:

- 1. Click on the **Courses** tab (inside your **Atlas** account)
- 2. Click on the **My Courses (Canvas)** link inside the **My Courses** channel located in the center of your screen
- 3. See numbers 3-4 above.

## **Part 2: Virtual Orientation:**

You must have successfully completed Part 1: Online Orientation and completed any required assessment tests (i.e. ACT, SAT, PERT) before you will be able to sign up for Part 2: Virtual Orientation.

Please wait up to 24 hours after completing Part 1: Online Orientation before attempting to sign up for Part 2: On-Campus Orientation (you may need to clear your browser's history/cache). If it has been more than 24 hours and you still do not have the ability to sign up for Part 2: Virtual Orientation please contact [your campus NSO email contact](mailto:askatlas@valenciacollege.edu) listed below.

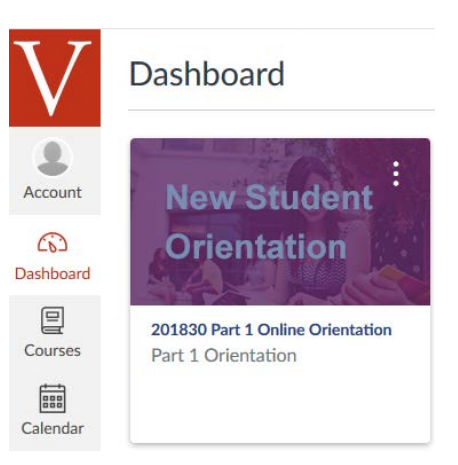

- 1. Log in to your **Atlas** account
- 2. On the **My Atlas** tab, click on **Sign Up** inside the **New Student Orientation** channel located on the upper left side of your screen. You should see:

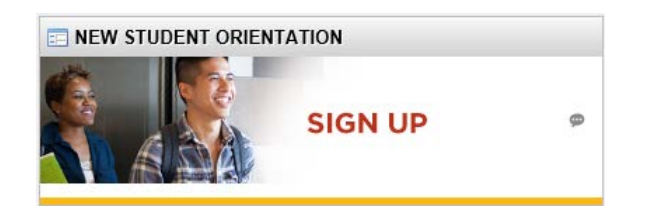

- 3. You will be directed to the New Student Orientation sign up page.
- 4. Click on the link for the campus where you wish to attend then select your Part 2: Virtual Orientation (if you do not see this option, be sure you have completed any required assessments such as ACT/SAT/ PERT):
- 5. Select the session you wish to attend by clicking on Signup next to the session. A message like the one below will pop-up.

You are currently registered for the following New Student Orientation:

## Osceola Campus

Orientation Part 2 is now virtual, your orientation requirements will be sent to your atlas email during this orientation time. 2020-04-07 2:00 PM - 05:00 PM

**Enrolled** 

6. If asked, select a Transfer Plan from the drop-down menu:

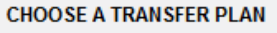

Please Note: You are eligible to select a Transfer Plan. By selecting a Transfer Plan from the list below, we can ensure you are completing the prerequisite courses for your degree that will prepare you to transfer to the university. If you are not sure of your major, or your intended major is not listed below, please select AA-General from the list. We will explain Transfer Plans in detail during New Student Orientation.

Please Select a Transfer Plan  $\checkmark$ 

7. Click on COMPLETE REGISTRATION

Note: If you originally applied as a non-degree-seeking student (i.e. Personal Interest, Job Improvement, Technical Certificate, Transient) and have since submitted a Change of Major to become degree-seeking, you will not see the link to Part 2: Virtual Orientation on the **My Atlas** tab in your **Atlas** account. You must contact a New Student Orientation Manager for assistance with signing up for Part 2: Virtual Orientation.

Questions about New Student Orientation? Please e-mail one of the New Student Orientation Managers:

East Campus: Downtown Campus Lake Nona Campus: Osceola Campus: Poinciana Campus: Winter Park Campus: West Campus:

[nsoeast@valenciac](mailto:nsoeast@valenciacollege.edu)ollege.edu [nsodowntown@valencia](mailto:nsodowntown@valenciacollege.edu)college.edu [nsolakenona@valencia](mailto:nsolakenona@valenciacollege.edu)college.edu [nsoosceola@valenciacol](mailto:nsoosceola@valenciacollege.edu)lege.edu nso[poinciana](mailto:nsopoinciana@valenciacollege.edu)@valenciacollege.edu nsowinterpark@valenciacollege.edu [nsowest@valenciacollege](mailto:nsowest@valenciacollege.edu).edu

Select a Campus Below for Orientation

**Downtown Campus East Campus** Lake Nona Campus **Online Campus** Osceola Campus Poinciana Campus **West Campus Winter Park Campus**